# TYPE-72M12 Quick Reference Guide

### Home screen

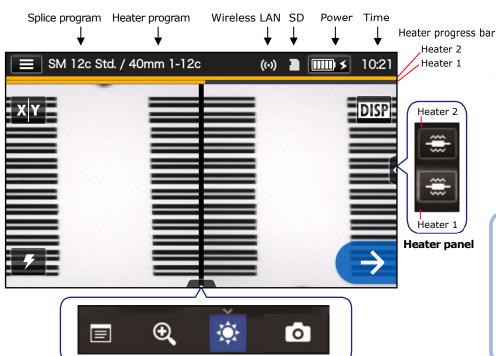

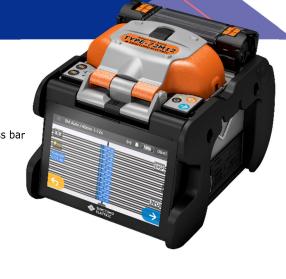

SUMITOMO ELECTRIC

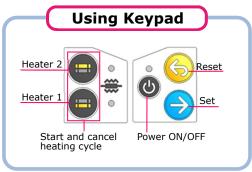

Control panel

#### **Home Screen icons**

Display the Settings panel

Power source type

Change image view

Display/Non-display

Display/Non-display icons

Start the splicing process

Start the arc test

## Start the heating process on heater 1 and 2

View splice data after splicing

Adjust the zoom of a fiber image

Adjust display brightness

Capture a fiber image

## Settings panel

To display the Settings panel, tap the Settings panel icon ( on Home screen.

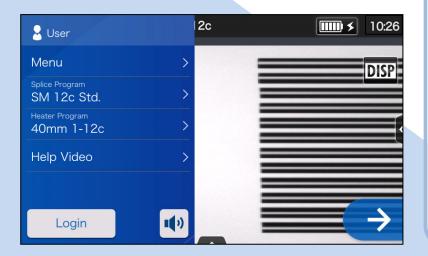

## Settings panel icons

Menu D

Display the menu screen.

SM 12c Std.

Set up Splice Program.

Heater Program 40mm 1-12c

Set up Heater Program.

Help Video

Play a help video to learn fiber preparation etc.

Login

Log in to Administrator mode by entering passcode.

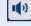

Adjust the volume.

# **Operating Procedures**

## **Splice program setting**

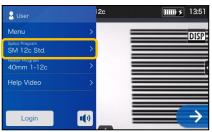

- 1. Tap the Splice program label on the Settings panel.
- Splice Program SM G652 Std. SM G652 Quick MM G651 Std.
  - 2. Select fiber category.

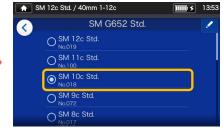

- 3. Tap the splice program you would like to use.
- \* Setup and change the Heater program in the same procedures as described above.

## Perform an arc test

\* Repeat fiber preparation and arc tests until "Good arc state." is displayed.

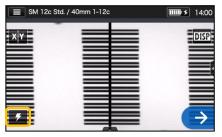

1. Tap Arc Test icon ( ).

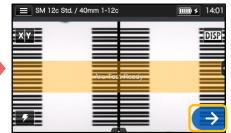

2. After "Arc Test Ready" appears, tap Set icon An arc test is started.

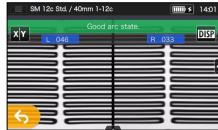

3. When the splicer shows "Good arc state", prepare fiber again to proceed to the splicing process. \*Fibers are not spliced in the arc test.

## Start splicing process / Start heating cycle

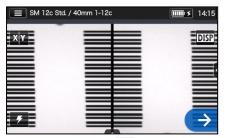

1. Tap Set icon or press Set key to start the splicing process.

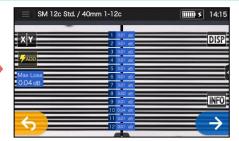

**2.** Fusion splicing is completed.

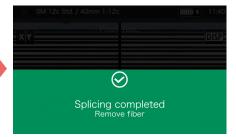

3. Open the wind hood. A proof test is automatically carried out.

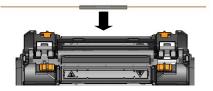

4. Remove the fiber from the splicer. Center the protection sleeve over the splice and load the fiber in the heat shrink oven.

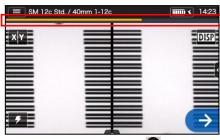

5. Press Heater key et to start the heating process. Heater progress bar

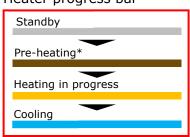

\*"Quick" heater program only